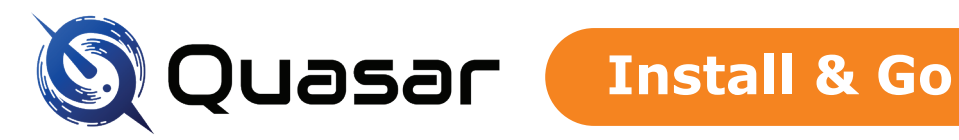

## **Quasar Scan Cardholder Data Discovery Install & Go Guide**

## **Getting started**

Thanks for downloading our free Quasar Scan 'Evaluation Edition'! This guide will take you through software setup, before performing a scan and viewing results. This quick activity will help you easily assess Quasar Scan's suitability for use inside your organisation.

# **1**

### **Install Quasar**

- Run the downloaded Setup exe installer.
- Once the installation is complete, and *before* selecting 'Finish', click the provided link to open Quasar's web console. The Quasar Scan web console/server will also be in your apps list/start menu.

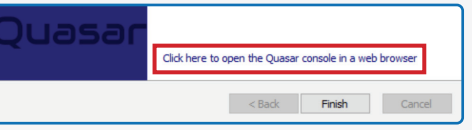

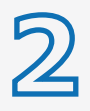

**2 3chedule your scan**<br>• Click the 'New Job' but • Click the 'New Job' button.

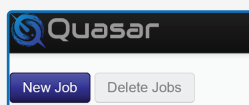

• Enter a name and 'Next' your way through the Job Scheduler until you reach the 'Agents' tab.

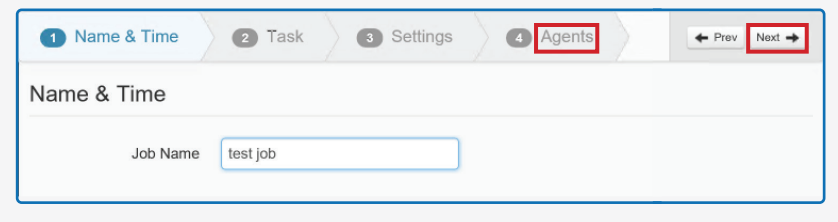

• Drag your machine name from the 'Available' box to the 'For Job' box. If your machine is not visible, there may be a firewall or whitelisting conflict. [Contact us](mailto:support%40quasarscan.com?subject=Firewall%20or%20whitelisting%20conflict) to find out more.

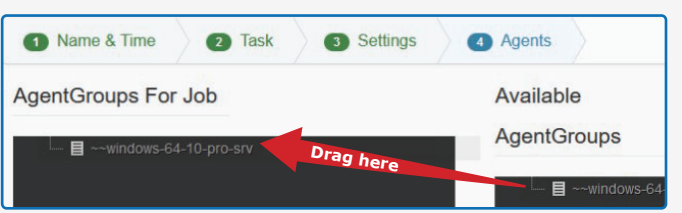

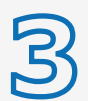

492?86[ 6IE

 $.02D$ 

 $C6 > 2: 2D$ 

**3 Run your scan**<br> **8 C Run Williams**<br> **8 C Run Williams**<br> **8 C Run Williams** • Hit 'Finish', then click your job in the jobs list and watch progress under 'Active Agents', and by refreshing the page.

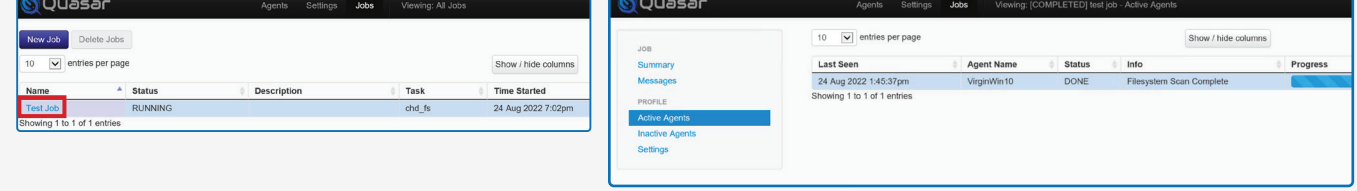

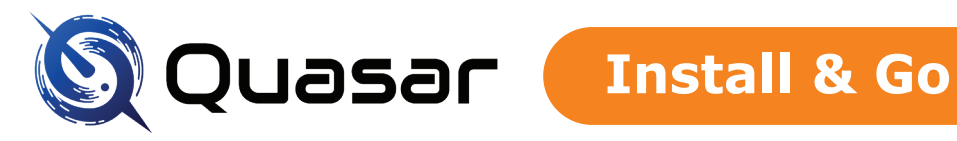

## **Quasar Scan Cardholder Data Discovery Install & Go Guide**

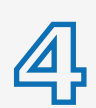

Save your scan<br>
• After 5 minutes,<br>
Simply click 'Exp • After 5 minutes, if your job is still running, you can do a 'live export'. Simply click 'Export Job', enter a password & hit the 'Export' button.

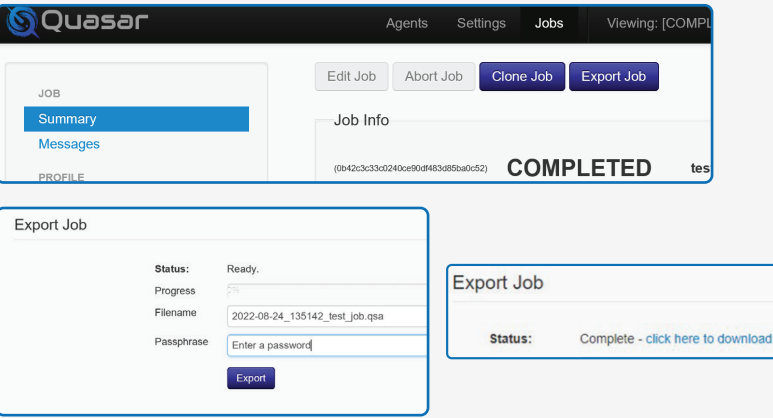

• Download the results (.qsa) file from the download link which will appear.

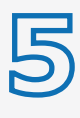

### **View your results**

• Open the QSA file in the desktop app 'Quasar Viewer', using your password. The viewer application will be located in your start menu.

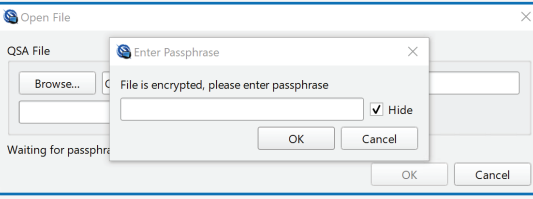

**Helpful hint** Readjust the scaling in your display settings if you'd like text to be larger or smaller

• The summary page will appear with information about your scan.

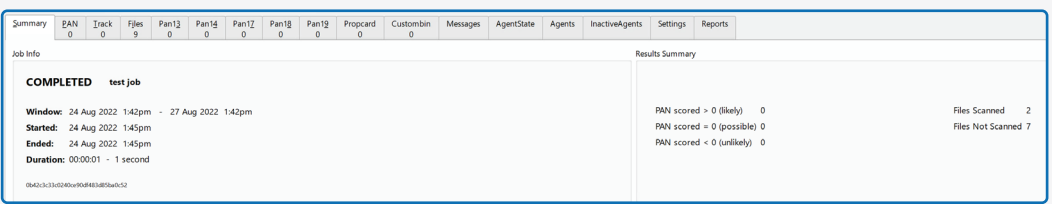

• Click into the 'PAN' tab and click the 'RUN' button.

F?E: ?8 92G60e492C24E6CE96:C

 $C6 > 2: 2D$ 

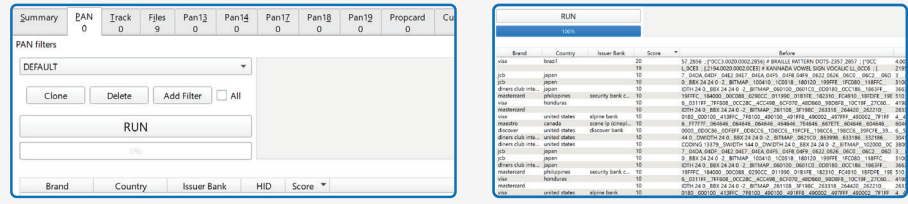

- Tabulated card data will be displayed, sorted by score (higher = better). Re-order, re-arrange or filter data however works for you.
- All data is shown, except 'File Locations', which will be blurred or dashed. To uncover file locations a license is needed. Please see the next page for more detail.

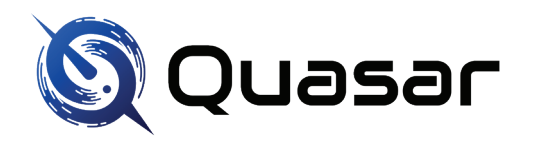

## **Quasar Scan Cardholder Data Discovery Install & Go Guide**

### **Quasar Scan product options: Evaluation v Enterprise**

Now that you've completed an initial local scan to prove Quasar Scan's capability, we are available to help you scale and support wider scanning that meets your organisations requirements.

# **Next steps...**

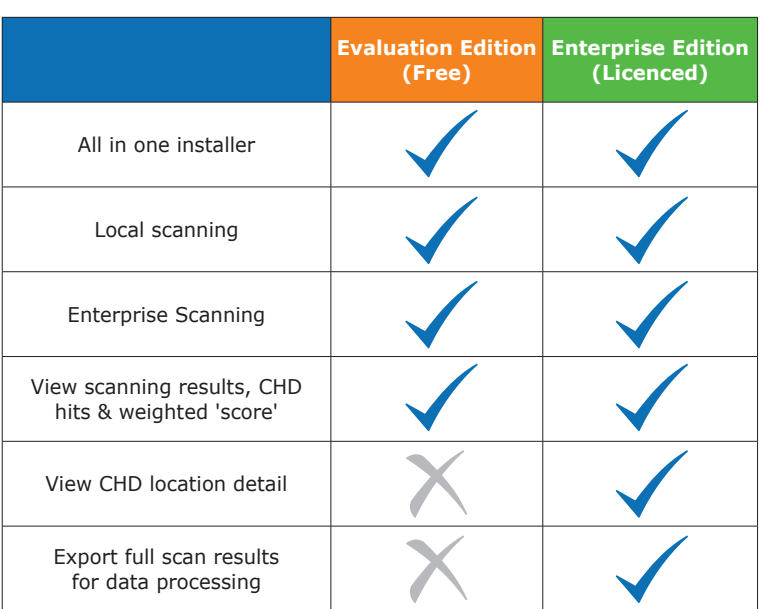

In Evaluation Edition you can export data but the file paths, field name/field value, and PAN are truncated.

## **Purchase Quasar Scan Enterprise Edition (Licenced)**

Complete our Quasar Scan Scoping Questionnaire and one of our Customer Success team will be in touch to help assist with scoping, scanning or reporting – whatever your needs, large or small, we can help you.

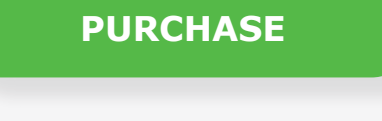

## **Find out more**

Need help with getting started?

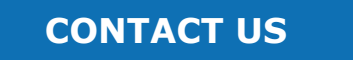

Take a look at our in-depth User Guide [here](http://quasarscan.com/guide/) Contact our support team [here](mailto:support%40quasarscan.com?subject=)

You can uninstall Quasar Scan by running the uninstaller under your 'Apps and Features' menu.